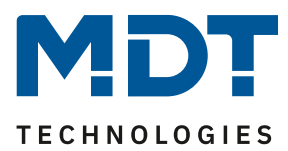

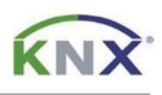

## **Update DALI Control IP64 Gateway [SCN-DALI64.03]**

## **Preparation**

First download the update for your DALI Control IP64 Gateway from www.mdt.de and unpack the zip archive on your PC. The zip archive contains an .exe file.

MDT\_e64\_UpgradeTool\_V3.x.x.exe

## **Update**

1) Open the update tool and double-click on the IP address displayed.

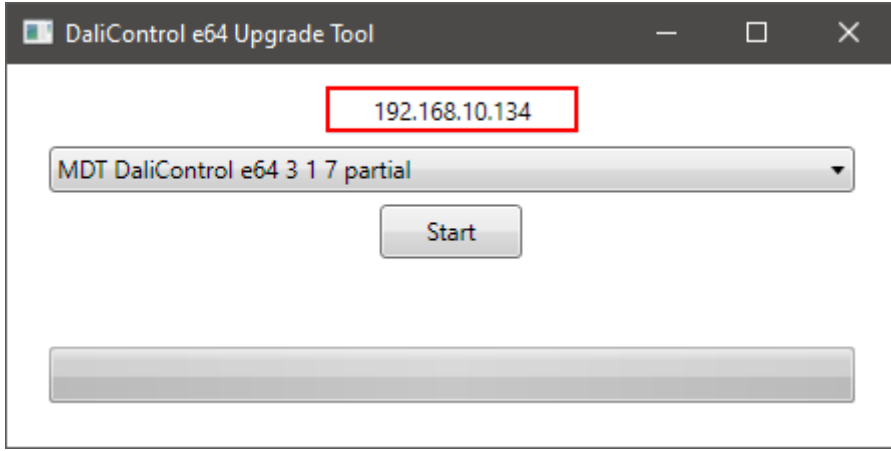

2) Now enter the IP address of your SCN-DALI64.03 gateway and confirm with [OK]. The IP address can be found in the device menu under [NETWORK IP ADDRESS], for example.

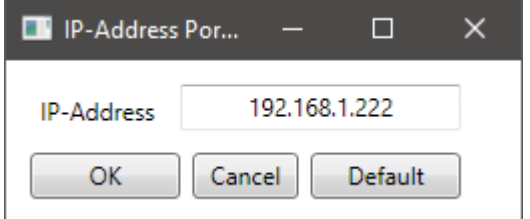

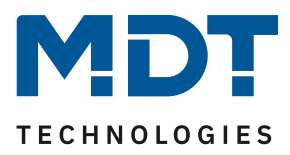

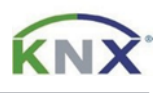

- 3) Now select the type of update. The following options are available:
	- a. Partial: The device configuration and the physical address are retained, a new DALI setup does not have to be done.
	- b. Unconditional: All existing data in the device will be overwritten! After the update, a new commissioning is necessary.

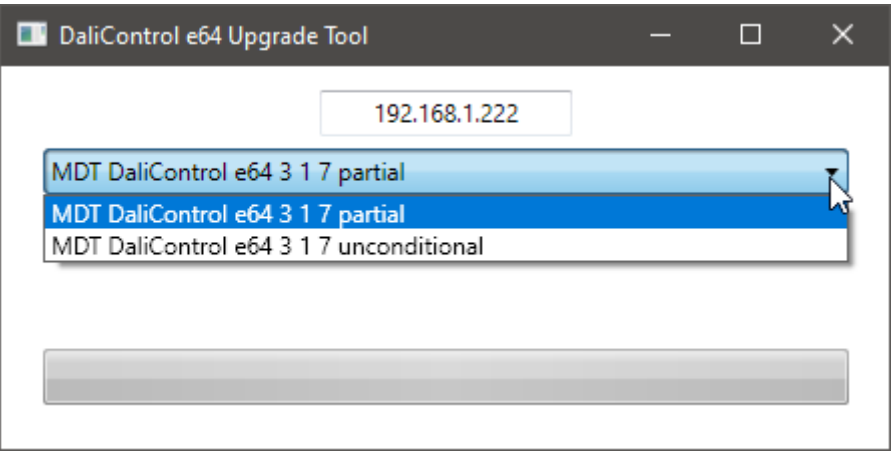

4) Begin the update with [Start] and confirm in the following window with [Yes/Ja].

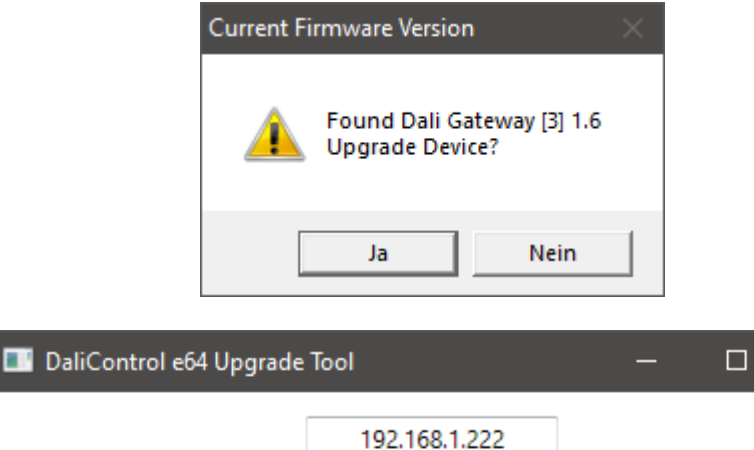

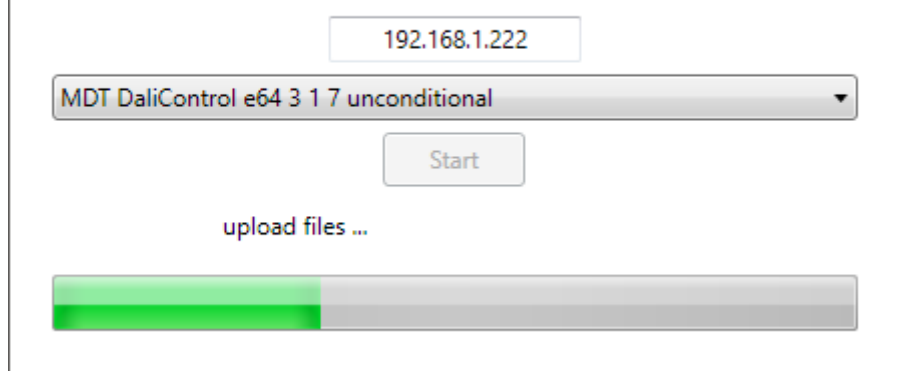

 $\times$ 

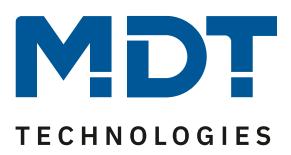

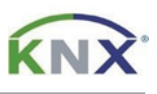

5) After the successful update, the gateway responds with the new firmware version. The update is completed and the application can be closed.

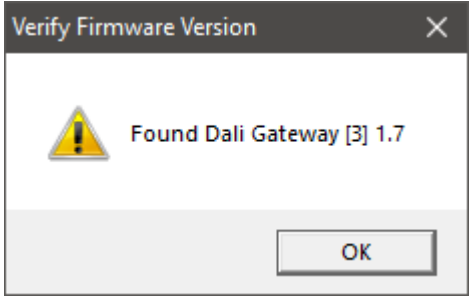